– Acesse o site do Congresso: www.ibeas.org.br/conresol5 – Clique em Nova Inscrição

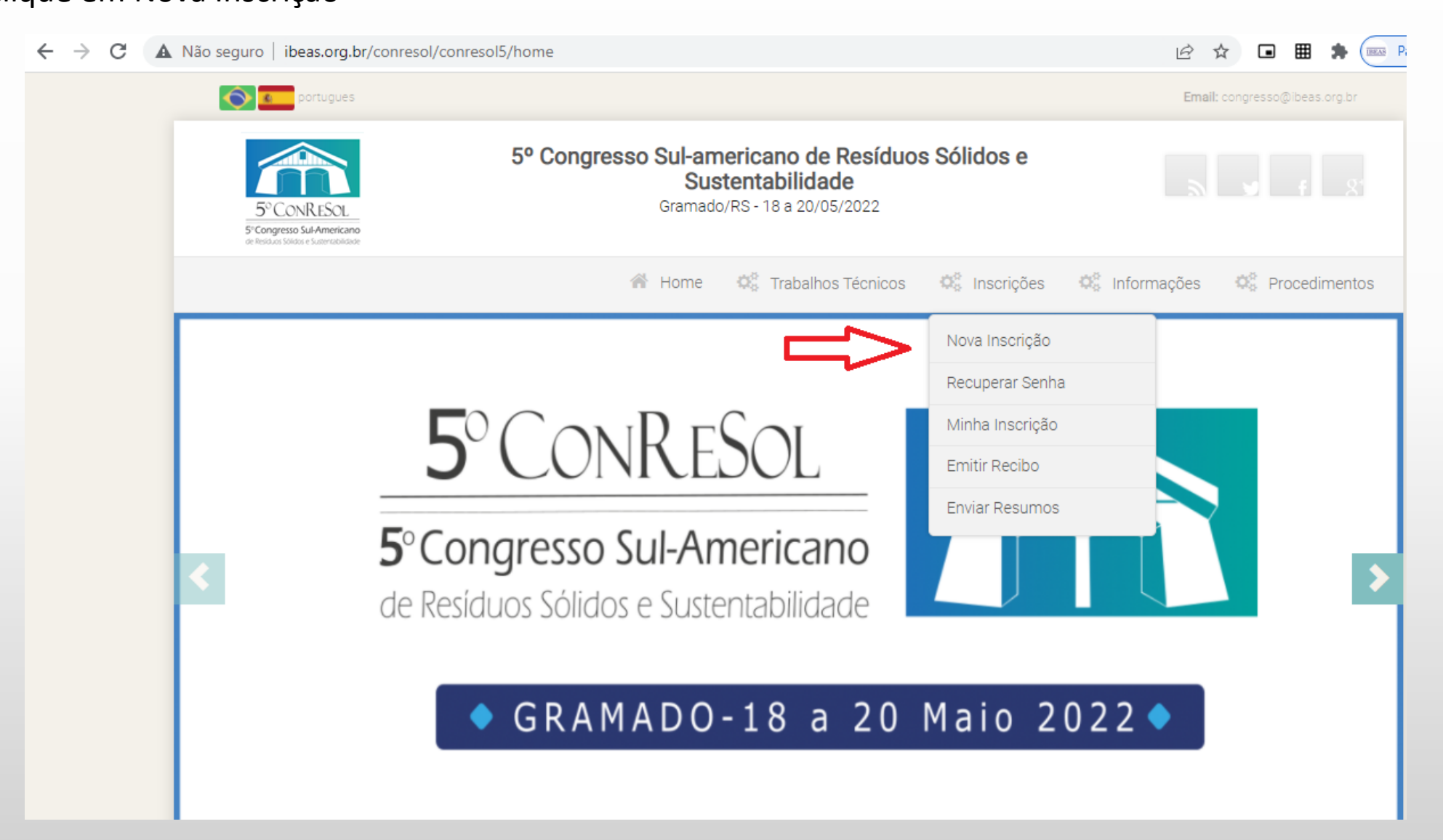

 – Na página seguinte, verifique a sua Categoria, prazo para pagamento e valores – Clique em "Clique aqui para se inscrever"

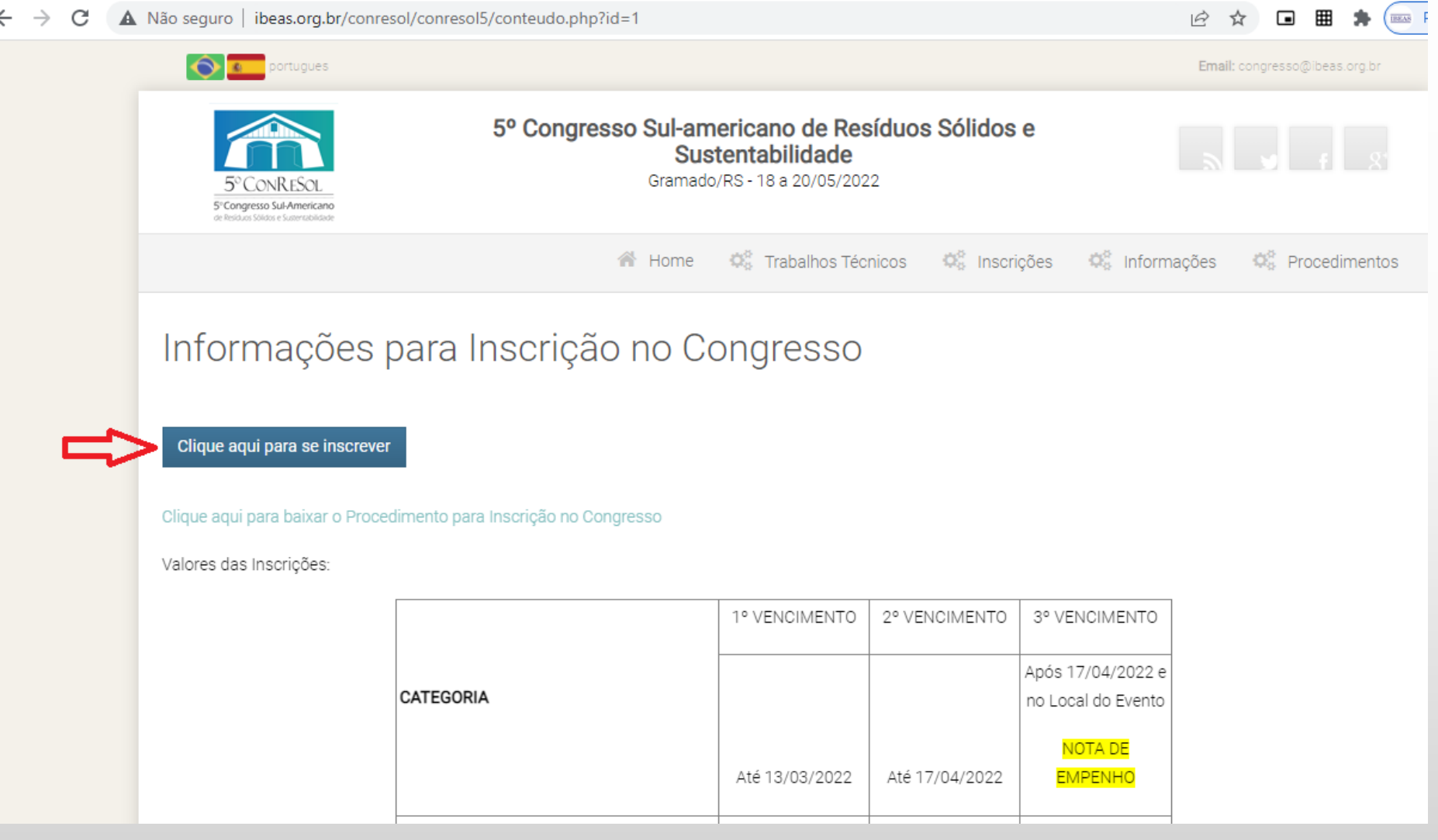

#### 5 – Selecione o tipo de inscrição: brasileiro ou estrangeiro

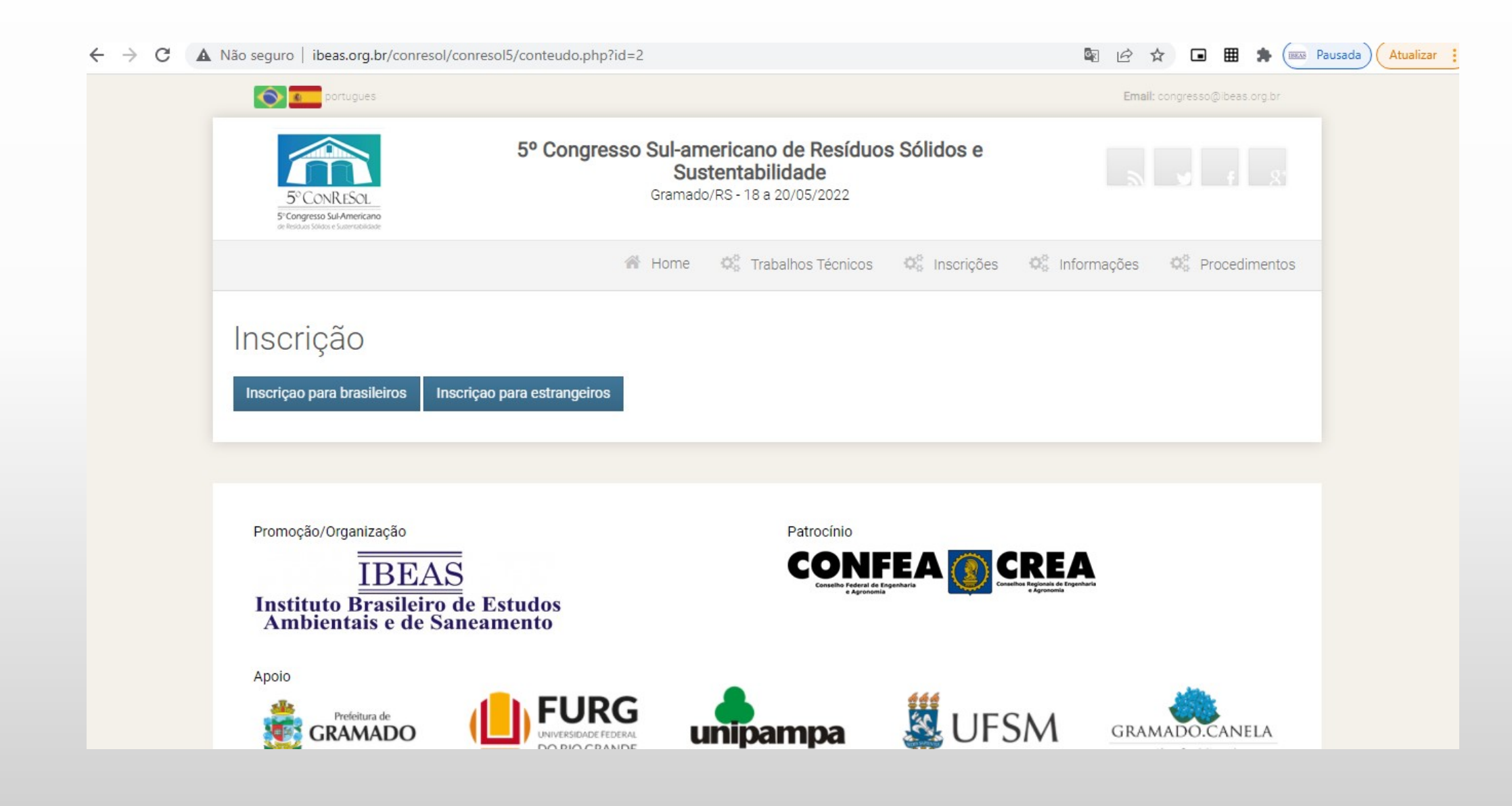

- Digite os seus dados, não se esquecendo de selecionar a Categoria apropriada
- Caso tenha participado de outros Congressos do IBEAS, voce pode recuperar os seus dados, a partir do CPF

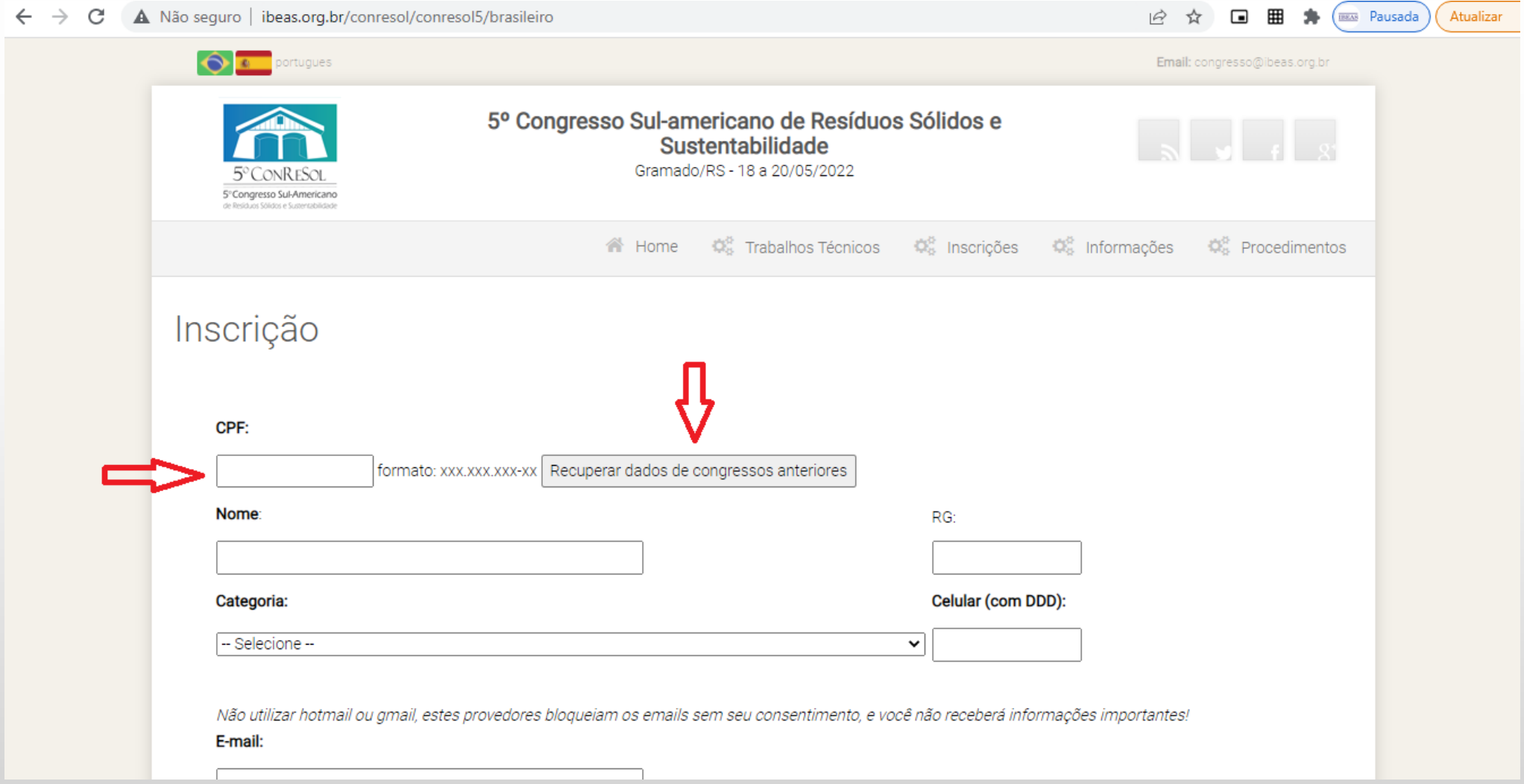

8 – Sendo sua Categoria Estudante de curso técnico ou de graduação, deverá ser preenchido o nome do Curso e a Escola (no campo "Universidade"), e deverá ser inserido um arquivo em que conste a comprovação de estudante (jpg ou pdf)

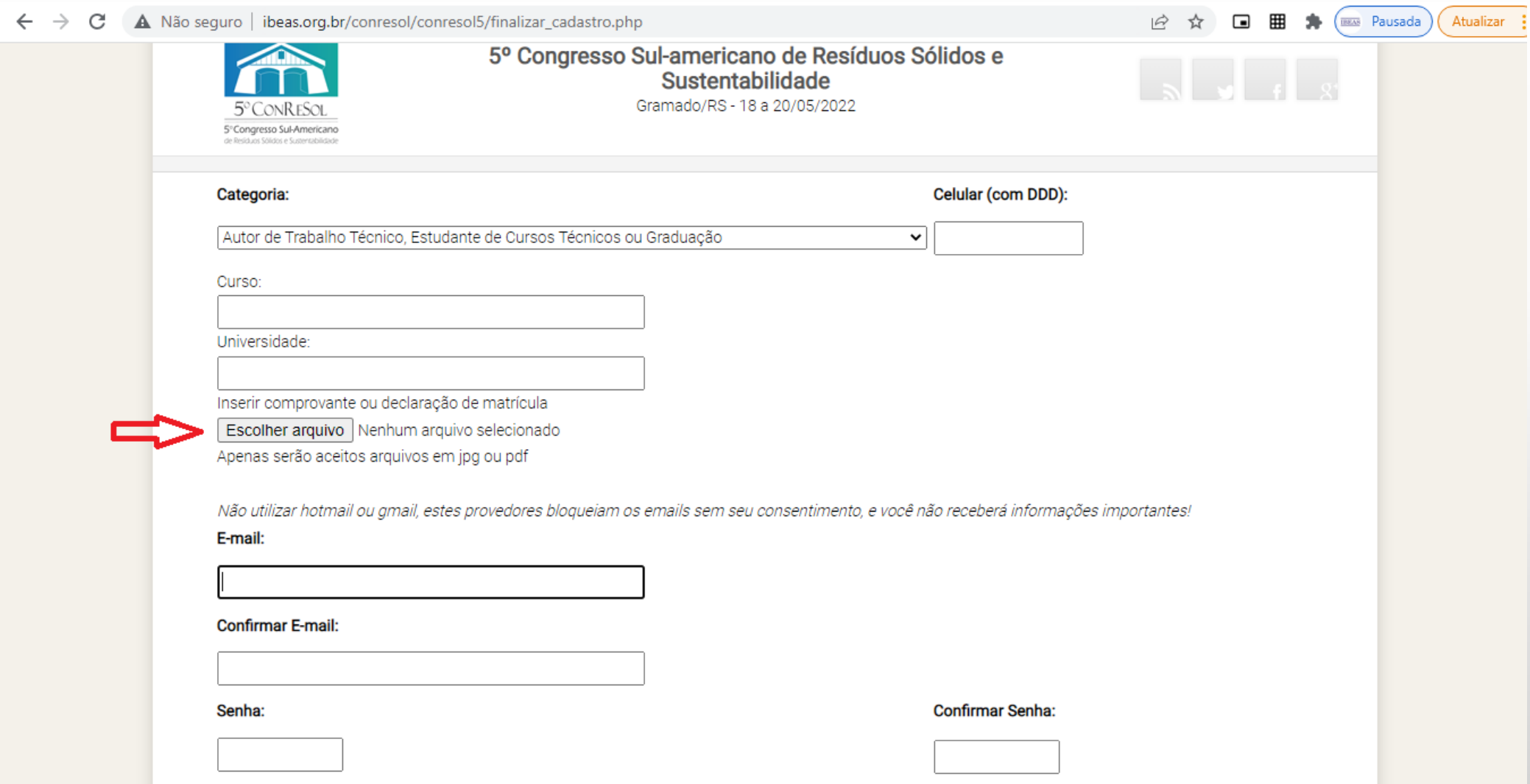

9 – Sendo sua Categoria Estudante de pós-graduação, deverá ser preenchido o nome do Curso e a Universidade, além de um arquivo em que conste a comprovação de estudante (jpg ou pdf)

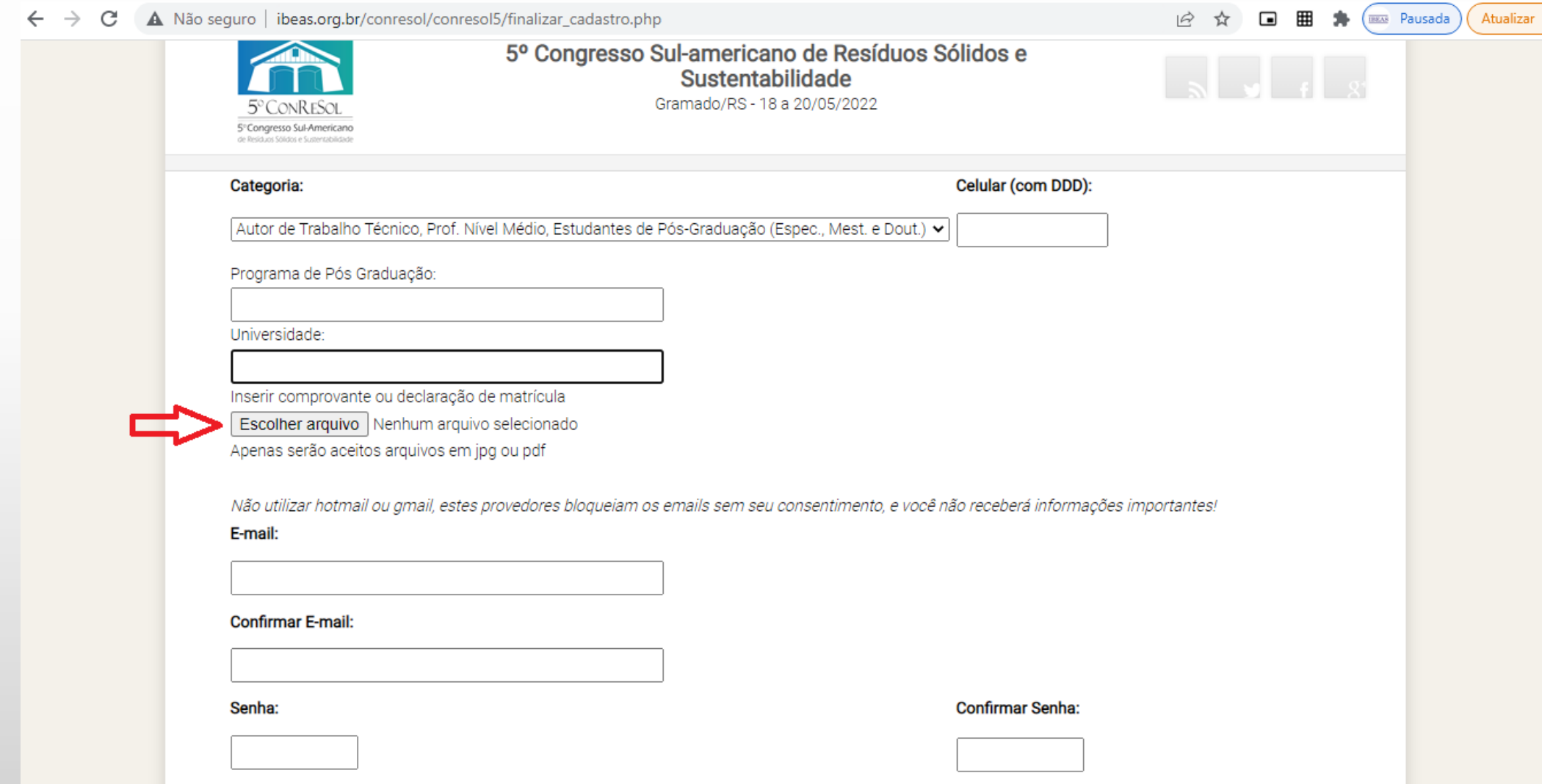

10 – Sendo sua Categoria Profissional de Nível Médio, deverá ser preenchido o nome do Curso (no campo Programa de Pós Graduação) e o nome da Escola (no campo Universidade), além de um arquivo em que conste a comprovação Profissional em um cargo de nível médio (exemplo: Declaração da empresa em que trabalha)

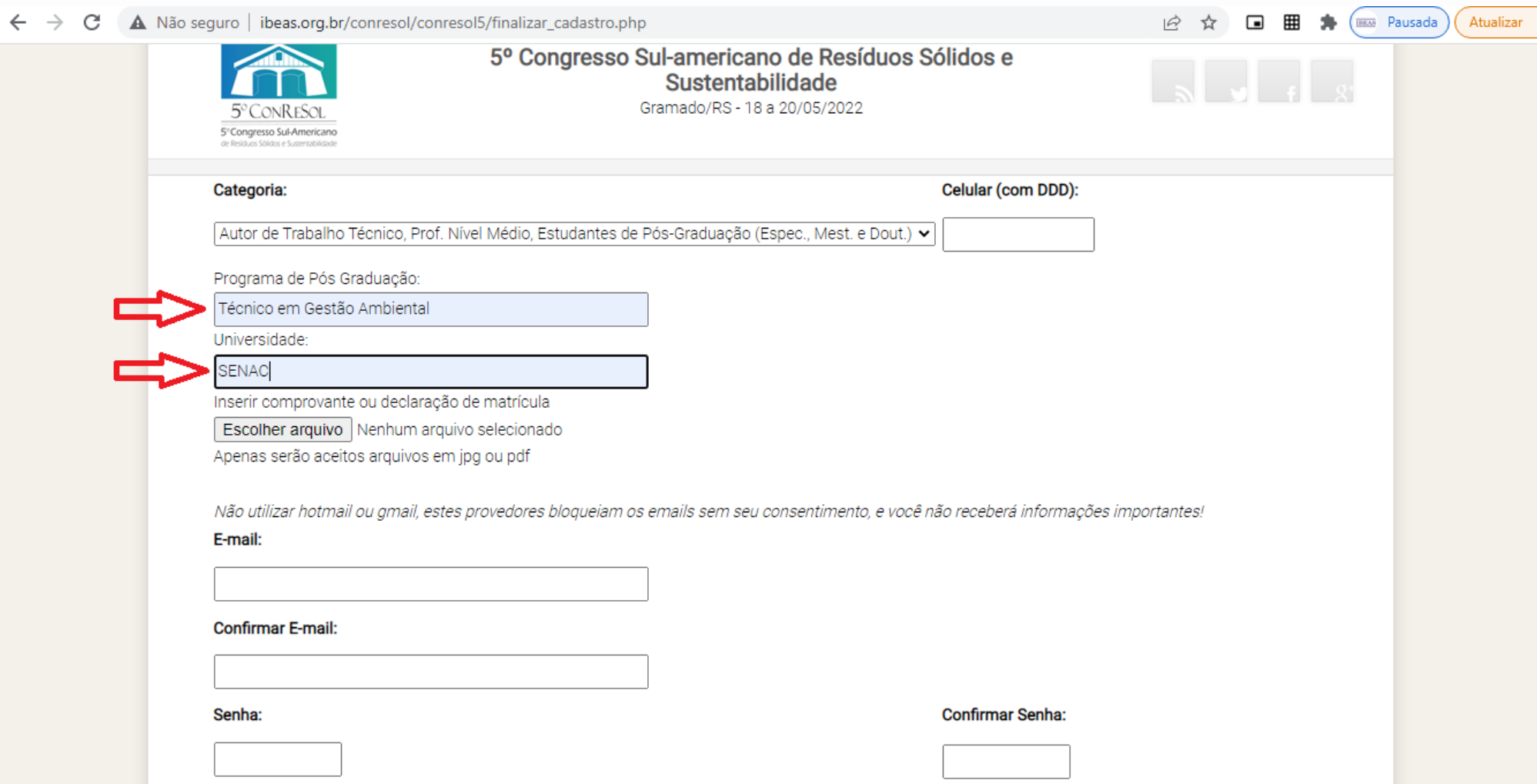

#### 11 – Selecionar a forma de pagamento: Depósito/Transferência/PIX ou Nota de Empenho

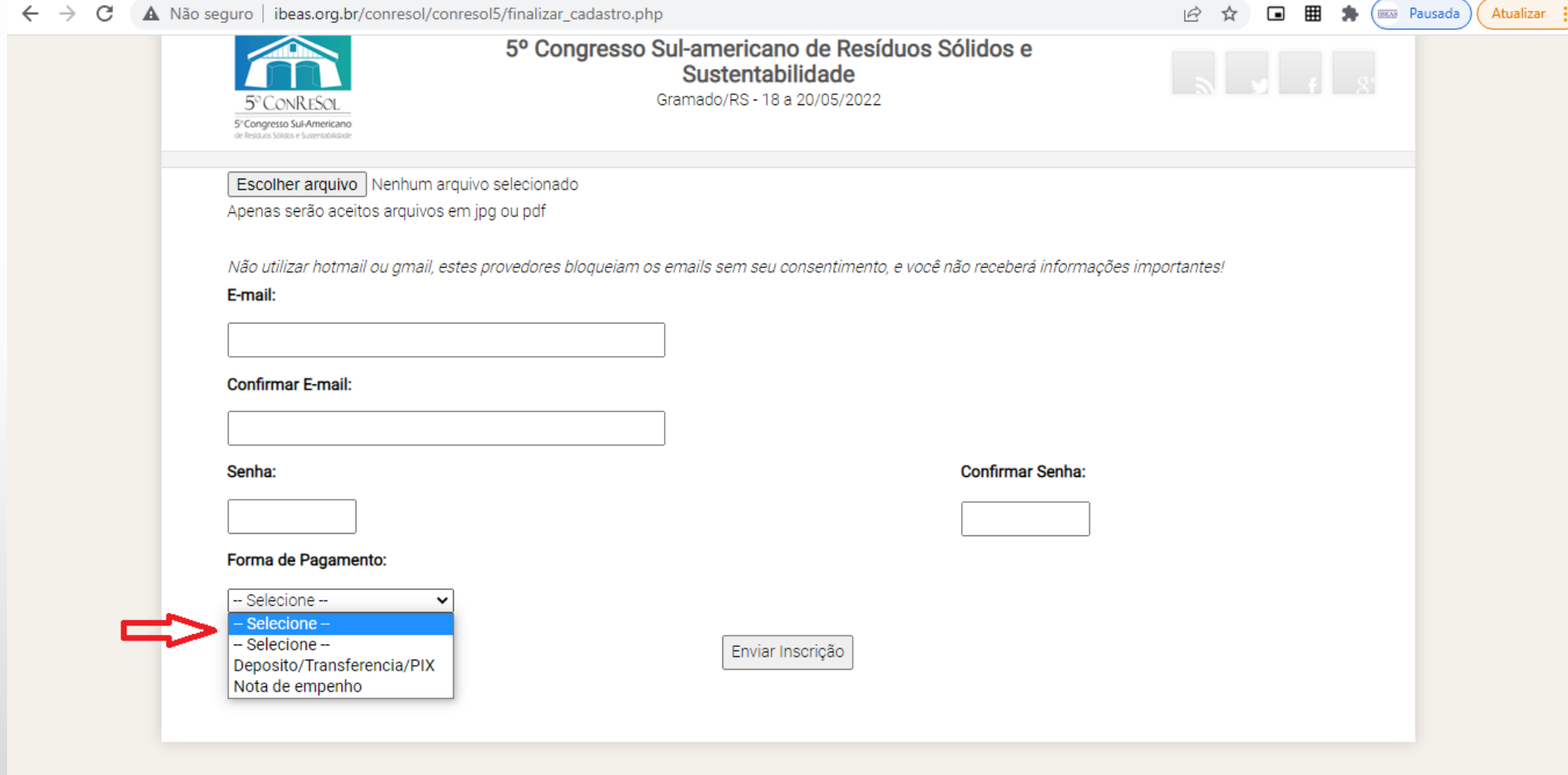

12 – No caso de pagamento através de Nota de Empenho, deverá ser inserida o arquivo contendo a Nota de Empenho ou uma Declaração, fornecida pelo Setor Responsável da Universidade, informando que a NE será emitida

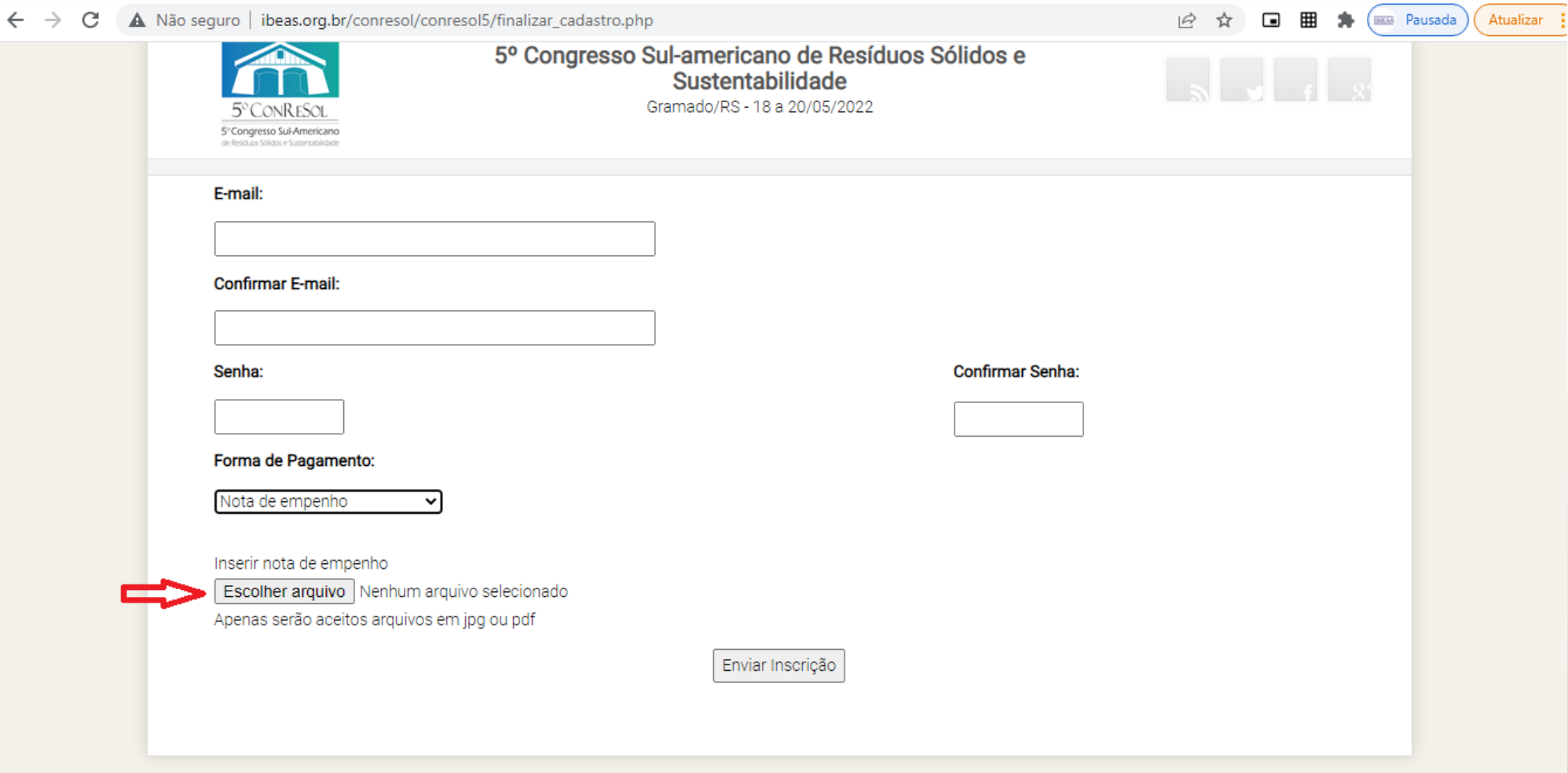

13 – Após preencher todos os dados, definir uma senha e selecionar a Forma de Pagamento e clicar em "Enviar Inscrição"

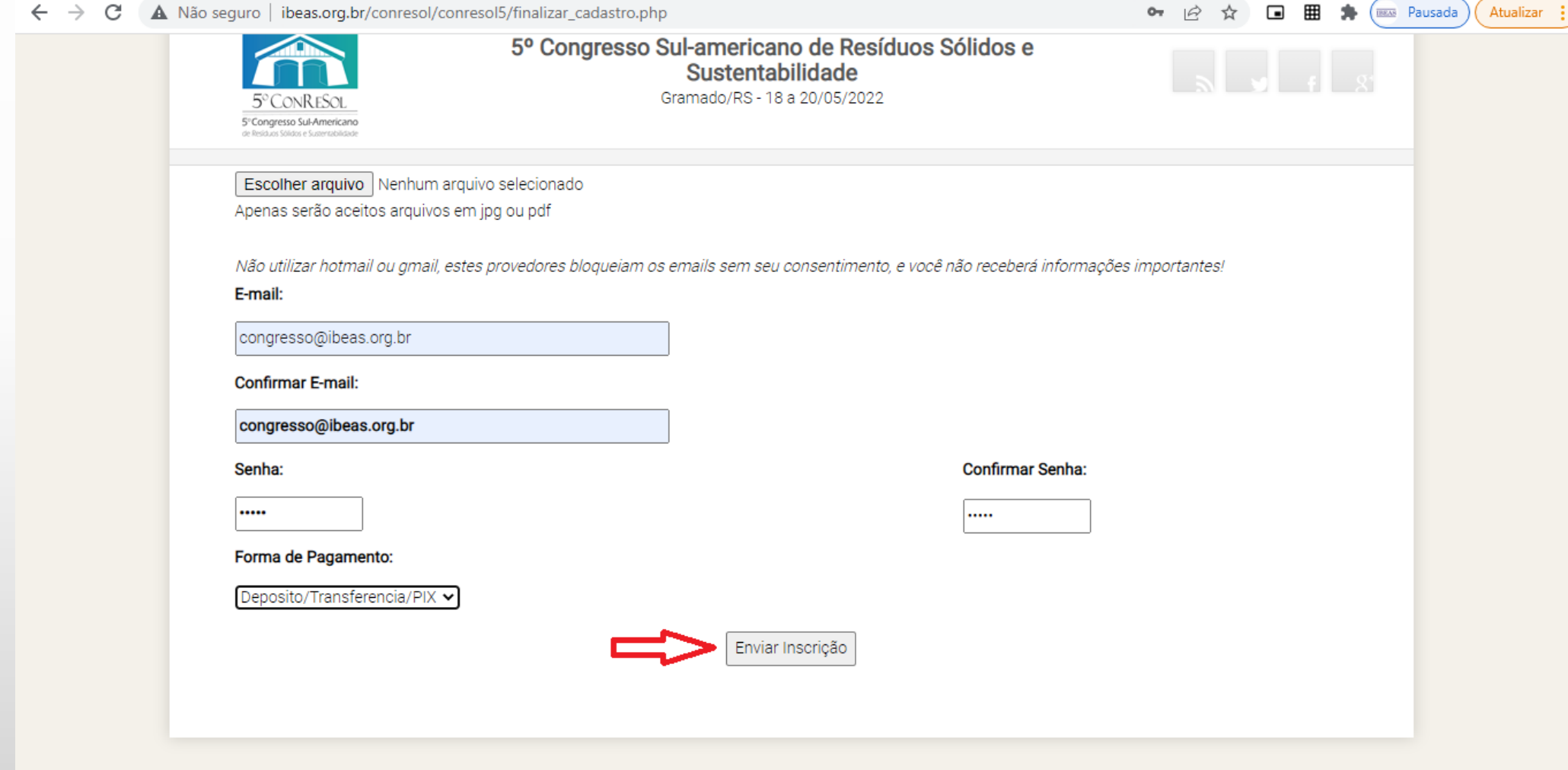

#### – Confira se todos os dados estão corretos e clique em "Finalizar Cadastro" – A página seguinte finaliza e mostra a confirmação da inscrição

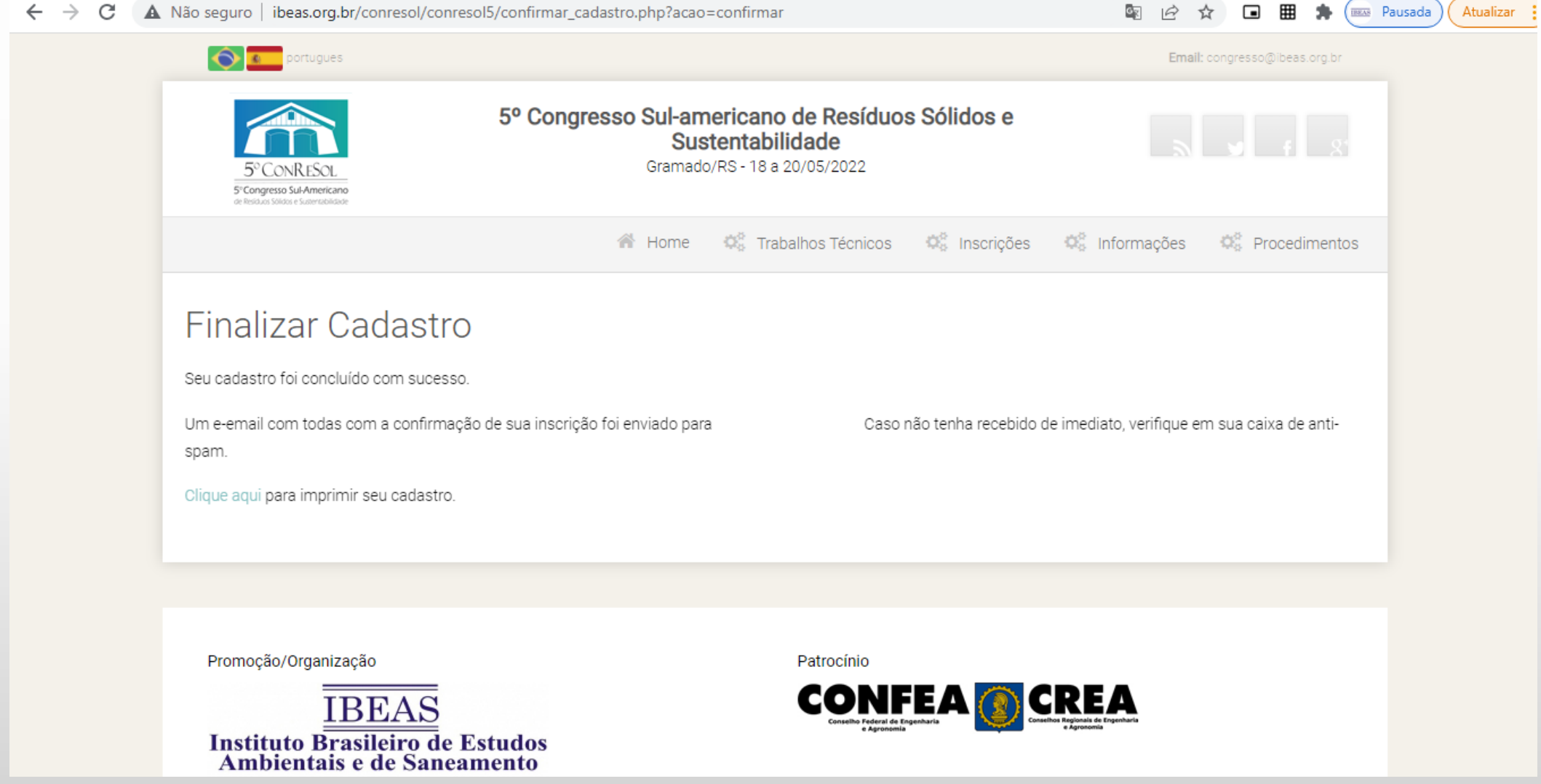

16 – Você também receberá um email de confirmação com os procedimentos para confirmação da inscrição

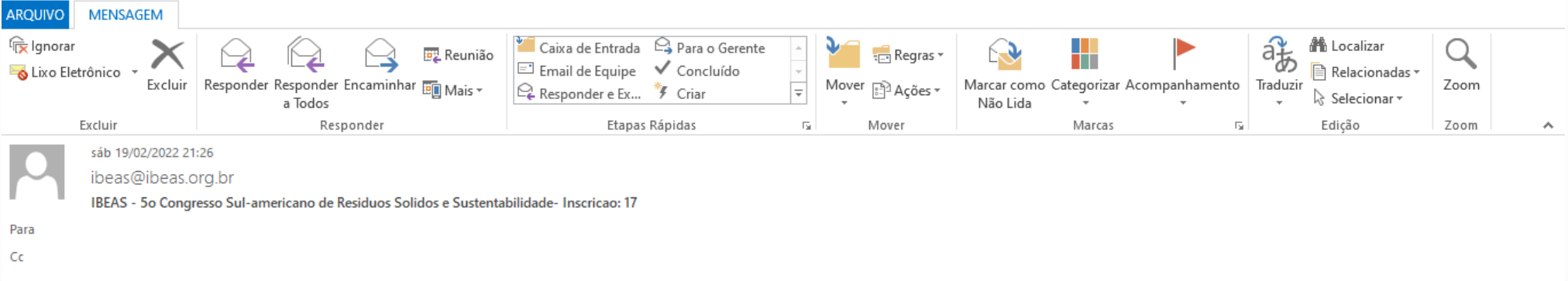

Prezado(a) Senhor(a)

Recebemos o pedido de inscrição para o 50 ConReSol - Congresso Sul-americano de Resíduos Sólidos e Sustentabilidade. Inscrições por Nota de Empenho serão validadas somente após o envio da mesma com o nome, telefone e email do responsável pelo pagamento da inscrição (enviar os dados para congresso@ibeas.org.br). Caso a Nota de Empenho não tenha sido anexada corretamente durante o procedimento de inscrição, a mesma também deverá ser encaminhada para o email informado.

Seguem abaixo os dados de seu cadastro: Inscrição: 17 Nome:  $RG:$  $_{\rm{CPF}}$ Categoria: Autor de Trabalho Técnico, Estudante de Cursos Técnicos ou Graduação Graduação: Gestao Ambiental Universidade: IBEAS Empresa: Telefone Celular: E-mail: Senha:

Qualquer dúvida, entre em contato conosco.

– Caso voce tenha hotmail ou gmail, verifique em sua caixa de anti-spam se o email não foi enviado para lá.

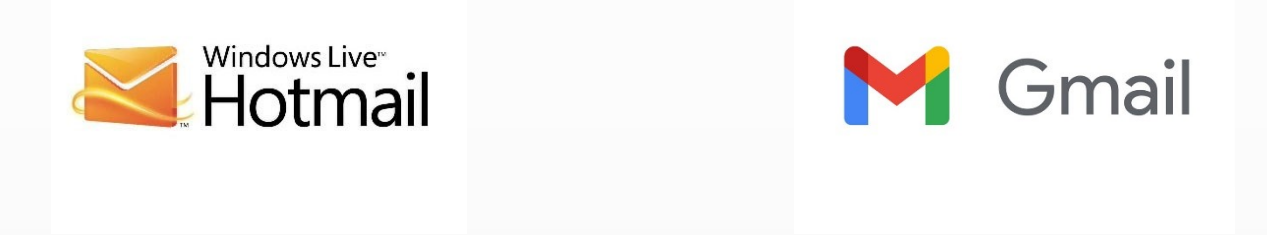

– Tendo dúvidas, entre em contato com congresso@ibeas.org.br